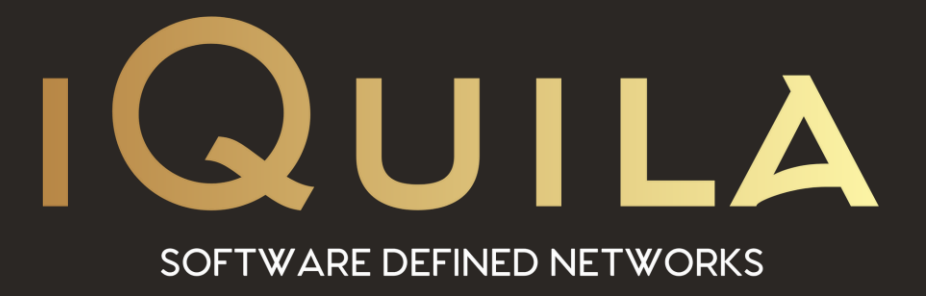

## **iQuila Quick Start Guide for Enterprise Virtual Server & Bridge Appliance**

iQ22063r3

pg. 1 **iQuila Enterprise v4.35 This Document Applies to: iQuila Cloud**

www.iQuila.com

## iQuila Virtual Server & Bridge Appliance Quick Start Guide

The iQuila Virtual Server appliance comes with 2 management sections Console and web management for easy setup.

Setting an IP address on your device.

Navigate to [https://virtual](https://virtual/) appliance IP address:8080 in your browser, and enter the default login Credentials User Name = admin password = !admin and click Sign In.

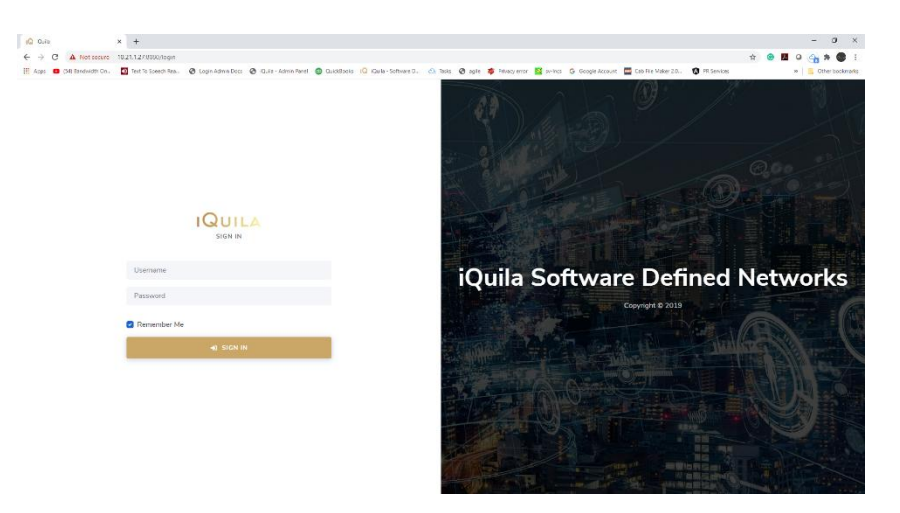

You will be Presented width the main configuration interface, as default the appliance is set for DHCP as its IP address, to set a manual IP address please switch the DHCP button to the off position, then enter your Desired IP Address Subnet Mask and Gateway along with DNS servers once entered please press the save button, please change the default hostname to a suitable name and select the save button then reboot the appliance for the new setting to take effect.

Once the appliance has been rebooted Log back-in and Change your web console Password.

Now you have configured an IP address for the iQuila Virtual Server you now need to configure the iQuila Server / Bridge software, this can be done in 2 ways, Using the iQuila Management software or via the Command line from the console interface.

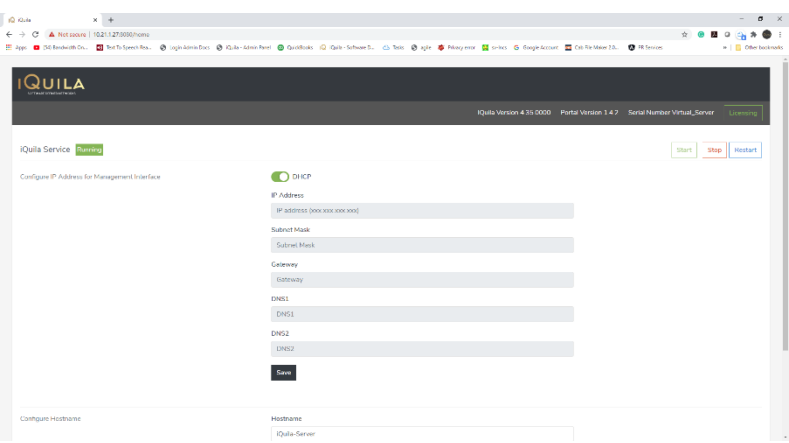

## Console Management

The iQuila Device can be fully managed via the console, you can access the console via SSH to the virtual servers IP address, or through the virtual server console window, the default login Credentials are user name "console" password "!console" once logged in for security please change your password.

Once you have logged in to the Appliance you will see 3 options.

- 1. VEN Option
- 2. Appliance Options
- 3. Logout

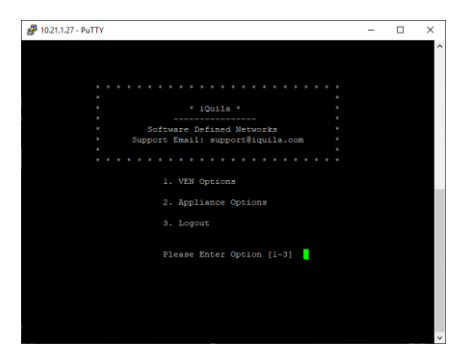

- 1. VEN Options give you full control of the VEN server / Bridge, when selecting this option, you will be given a further 3 options
	- 1. Management of VEN Server or Bridge
	- 2. Management of VEN Client
	- 3. Use of VEN tools

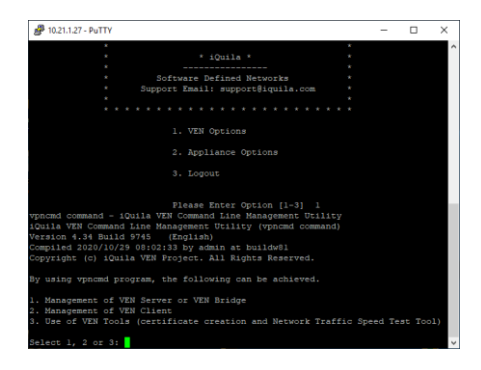

By selecting option 1. This will allow you to fully configure the VEN Server / Bridge via the commandline interface, for support documents on the command-line interface please contact iQuila support.

Option 2 from the main interface will give you access to the Appliance options.

Once Logged in you will see 7 options

- 1. View Appliance IP Address.
	- 2. View Appliance Date.
	- 3. Change console password.
	- 4. Change the IP address of the Virtual Server. as default this is set to DHCP.
	- 5. Reboot the Appliance.
	- 6. Shutdown the Appliance.
	- 7. Return to the main menu.

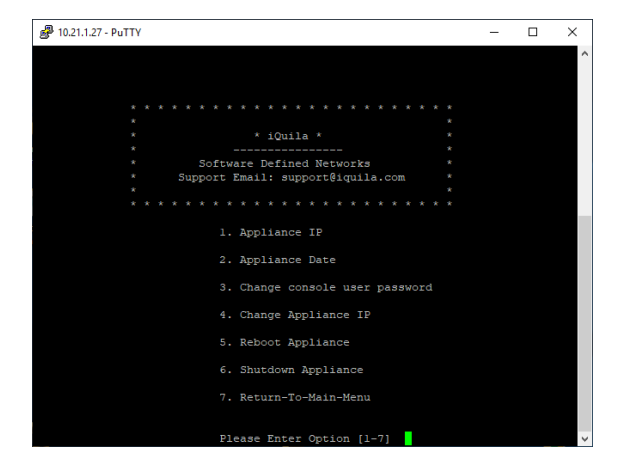